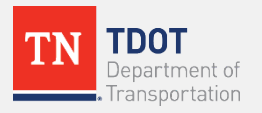

# **TN-TIMES**

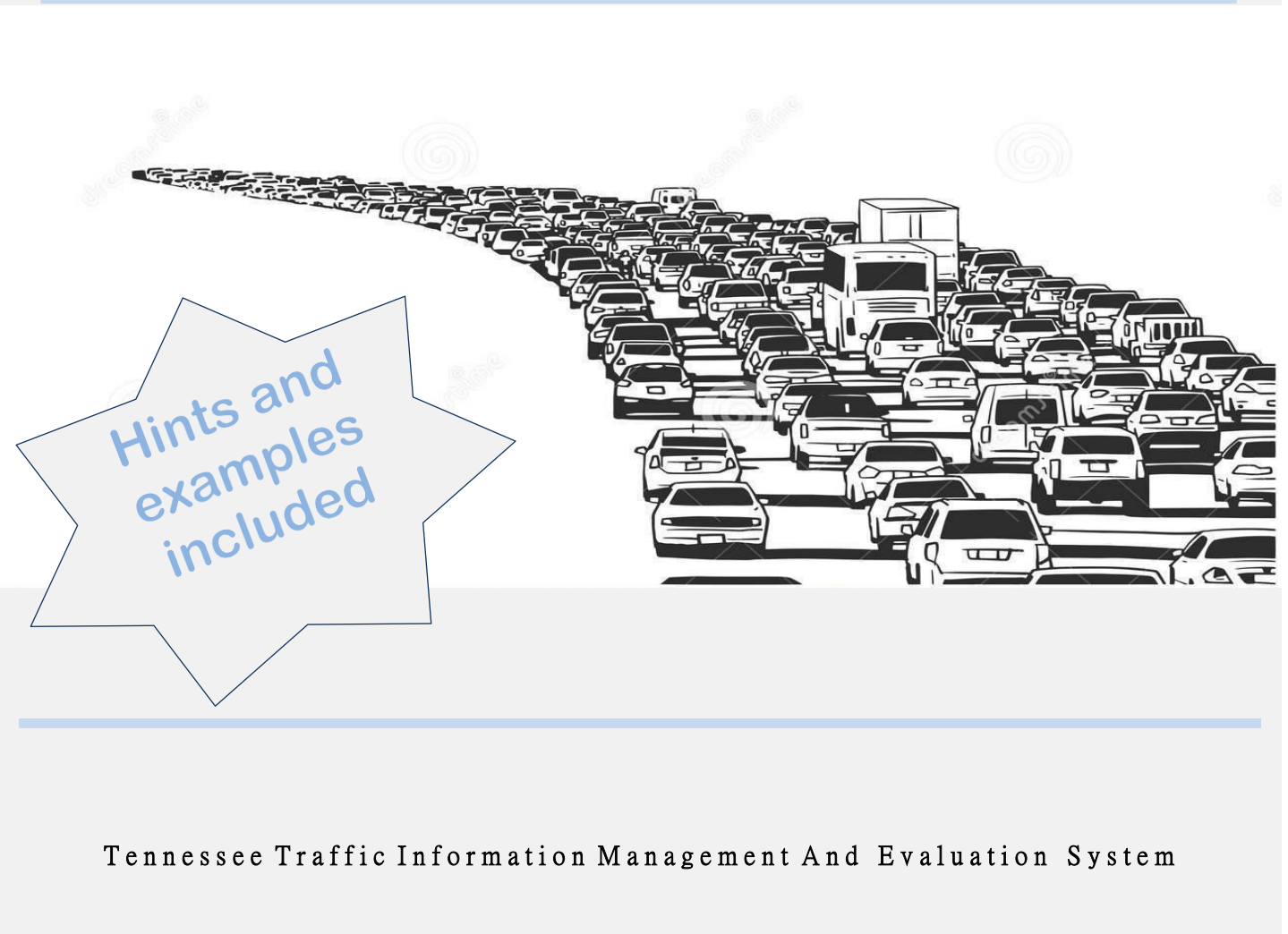

**Some aspects of this manual taken from MS2 User Guide - [www.ms2soft.com](http://www.ms2soft.com/) See MS2 User Guide for comprehensive information Road Inventory Office 2021**

# **Section One**

The **Tennessee Traffic Information Management and Evaluation System (TN-TIMES)** is an analytical, data processing tool used by TDOT and powered by MS2 to maintain, analyze, and report traffic data. The data in TN-TIMES is managed at a statewide level for all roadways on the Functional Classification System, as guided by the Federal Highway Administration (FHWA).

TNTIMES uses the MS2 **Traffic Count Database System** (**TCDS**) to organize traffic count data. It allows the following:

- Upload data from a traffic counter; view graphs,
- Lists and reports of historic traffic count data,
- Search for count data using either the database or the Google map,
- Print or export data to your desktop.

TDOT has prepared this basic user guide for its users. This guide is based on the MS2 user guide online or in the MS2/ TNTIMES application. This guide will provide the user with the tools to carry out many common tasks such as:

- Searching for existing counts in the database
- Interacting with the map to obtain count information
- Creating reports of count details

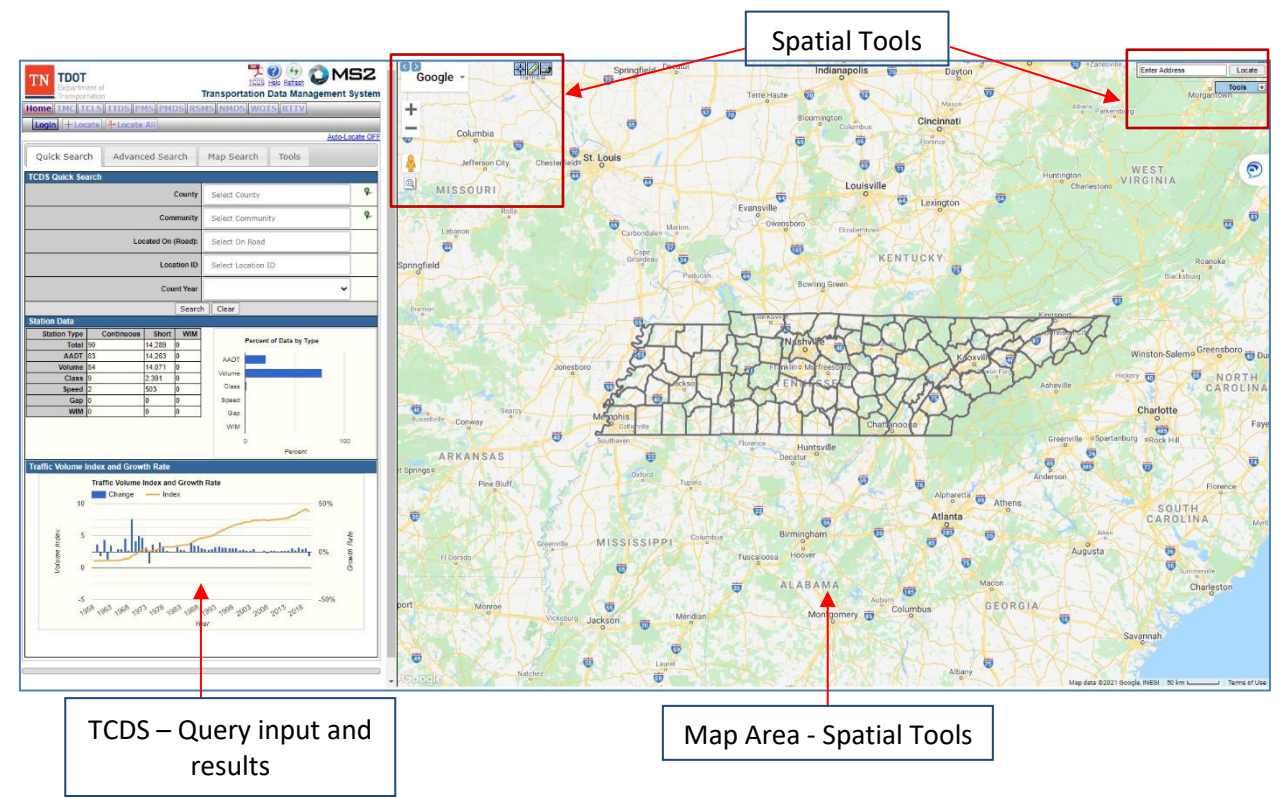

# TNTIMES User interface/ Dashboard

# Map Area

The map area displays the spatial content of the application along with spatial tools to aid in visualization and querying.

The Google Maps™ interface is already familiar to many users and can be used to access TDOT traffic count information:

- Zoom the map in and out
- Switch between map, satellite, and hybrid views
- Use the Google Street View™ option
- View count locations on the map
- Pull up count location details from the map

**Hint:** Click on Tools (upper right) to see all counts under TCDS using TCDS locations and the drop-down menus. Click on location points in maps to view details.

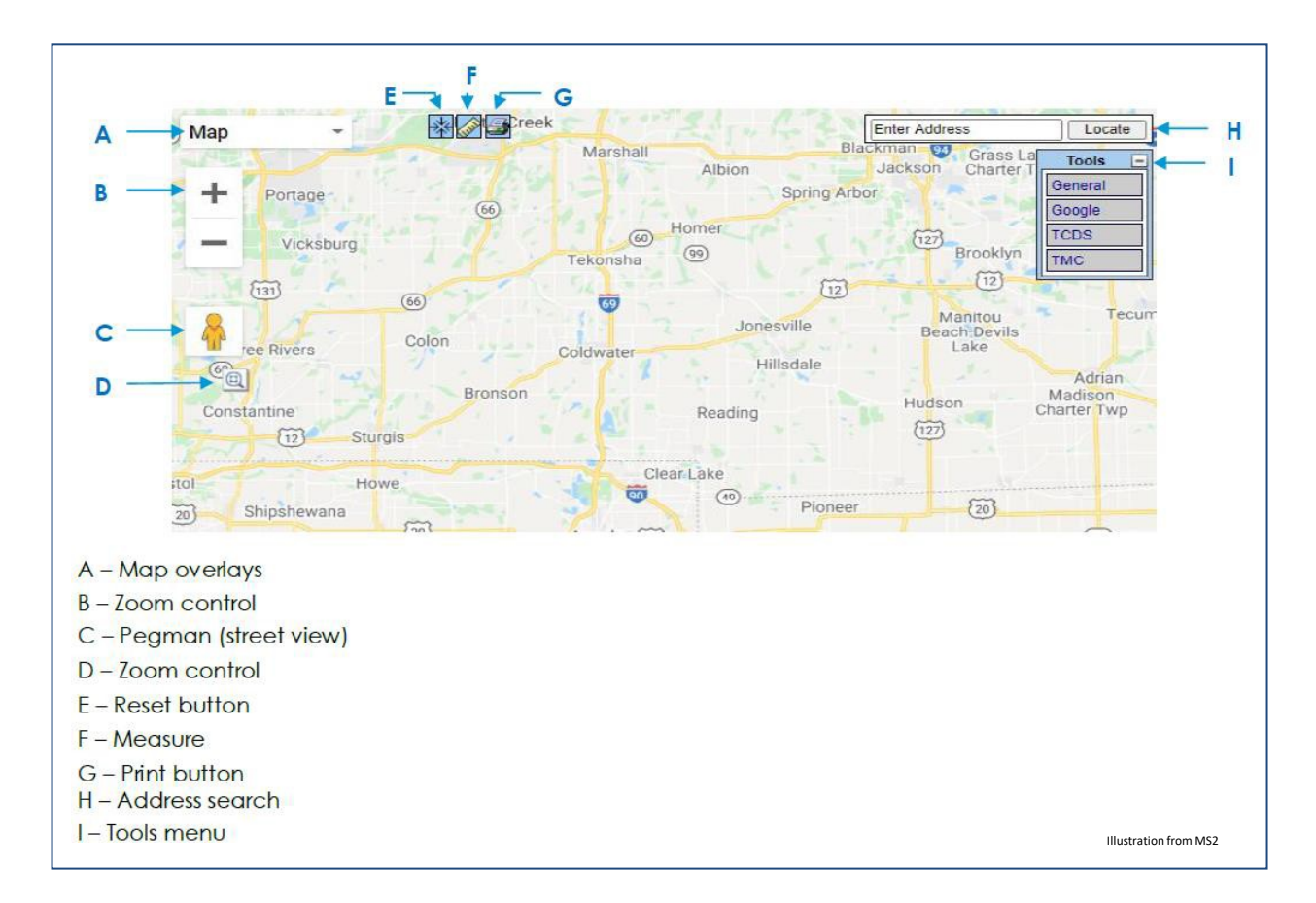

The following links to the image above:

#### Map Overlays - A

Provides the following options: Map, Satellite, Hybrid, Terrain, Earth, and GIS Only maps.

#### Zooming - B

Use the "+" or "-" buttons which controls the zoom of the map either in or out.

#### Street View - C

Click and drag to the desired section on the map to see a street level view.

#### Reset View - E

Click to zoom the map back to its default position.

#### Measure - F

Click to enable the measure tool. Click on the map to start a linear measurement. Click again to add vertices. Double-click to end the measurement and a pop-up will display the approximate distance (in feet, meters, and miles).

#### Print - G

Click to print the current view of the map.

## Locate Address - H

Type an address into the search box. Click the Locate button to the right of the address entry box to pan and zoom the map to that address.

# Tools menu - I

Click on any of the Tools menu options to view or select additional actions to perform on the map.

### Tools Menu

The tools menu in TNTIMES can be used for several locational and querying purposes.

### **General**

Highlights various preloaded data layers which can be turned 'on' or 'off'.

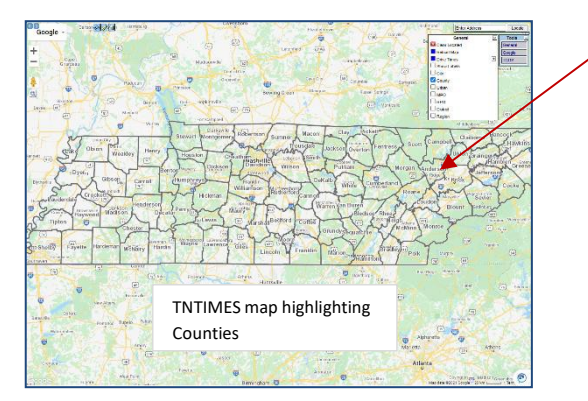

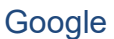

Google data layers including, traffic flow, transit information, Bicycling and Points of Interest.

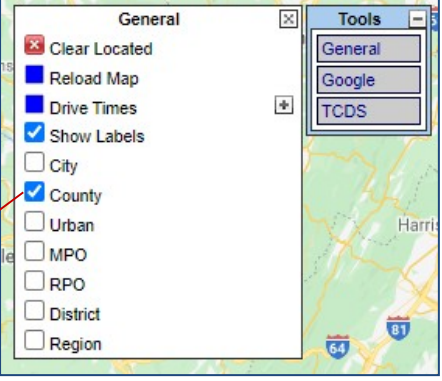

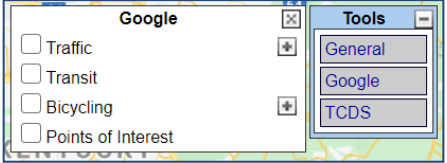

# **TCDS**

Traffic Count Database System

- a. Spatial analysis tools which can be used for on map querying e. using buffers and polygons to select traffic station locations
- b. TCDS locations can be toggled on and off to see count locations and accompanying attributes in Tennessee

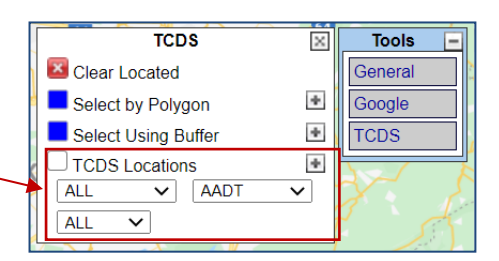

**Hint:** Click on the **+ or –** buttons to reveal more menu options. This can be done in **Tools TCDS, Google** and **General**

# TCDS Cont'd

Use the TCDS operation to display:

- a. Continuous counts, Short term counts and Weigh in Motion
- b. Active or Inactive counts
- c. AADT or Location ID

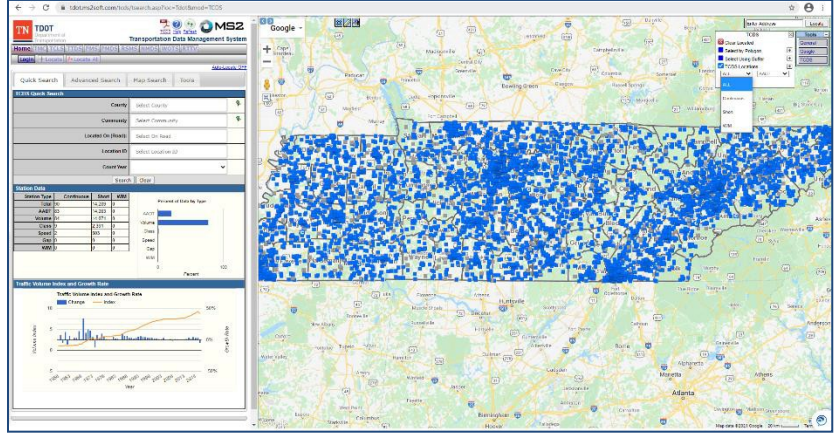

# Symbology and Terminology

Traffic counts in TNTIMES are derived from various sources. These may include Short terms counts (pneumatic road tubes or EDL automated systems), Counts from ATR (Automatic Traffic Recorders) or CCS (Continuous Count Stations). In the future TDOT intends on adding Weigh In Motion (WIM) data to TNTIMES.

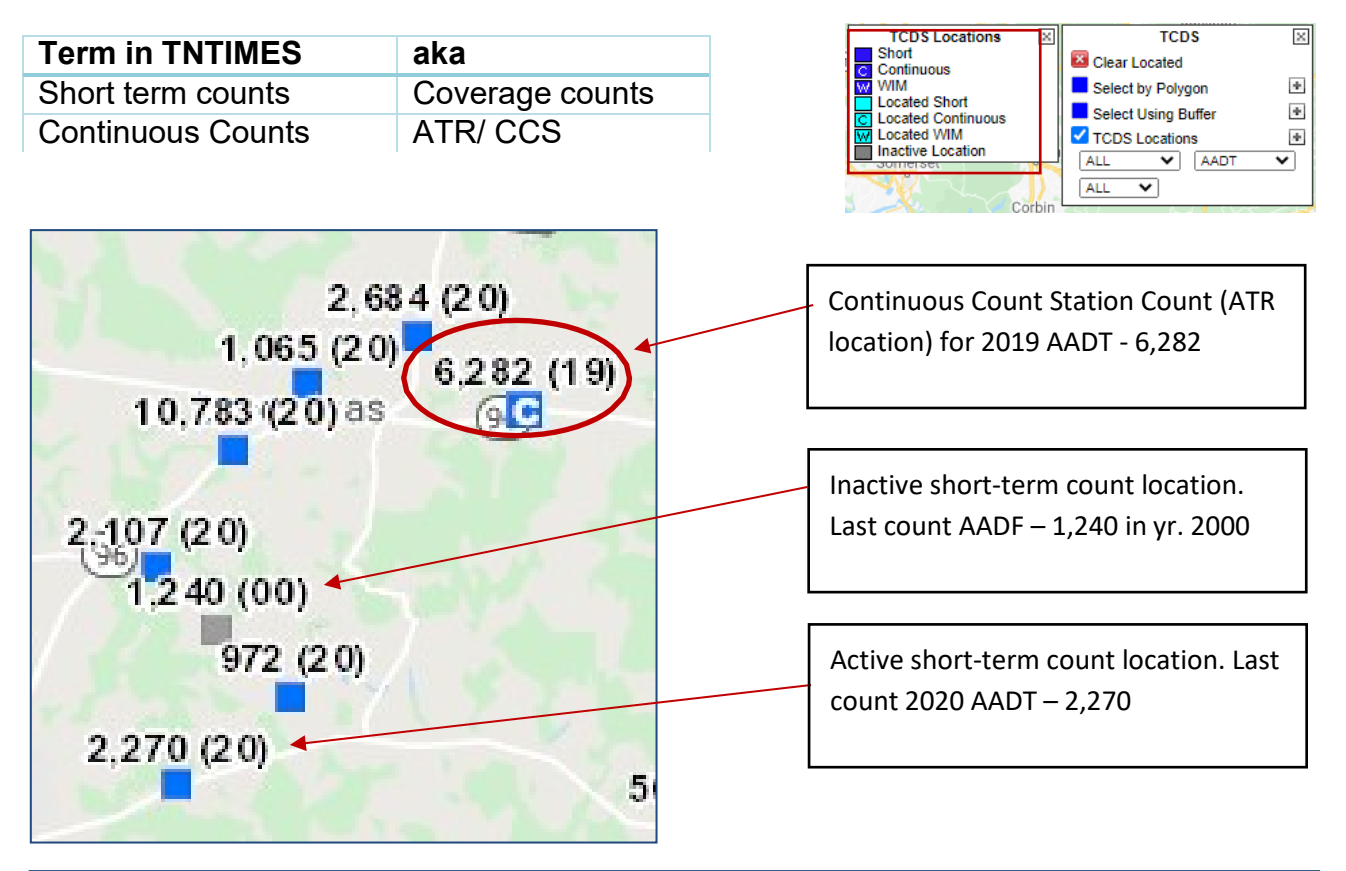

**Hint:** To move on to another query use the **clear located** operation in TCDS to clear the highlighted traffic count locations on screen. Clear Located

# TCDS Cont'd

Select by Polygon & Select using Buffer (Map Search)

Traffic counts can be selected by using a polygon or a designated buffer to highlight them based on Area of Interest.

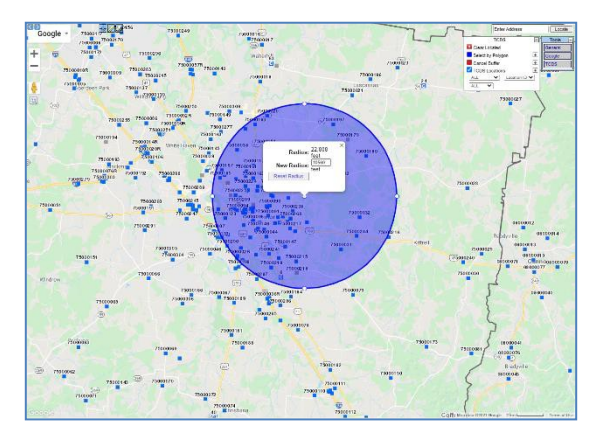

- Select using Buffer (feet) **•** Select by Polygon
- 

\*\*\*\*\*\*\*

After selecting Area of Interest; other queries can be performed using Build Search

Enter search criteria (multiple criteria can be used) by clicking the drop-down search fields, then click Search.

Some search criteria include:

- AADT
- AADT Year
- Category
- County
- Functional Class
- Rural / Urban

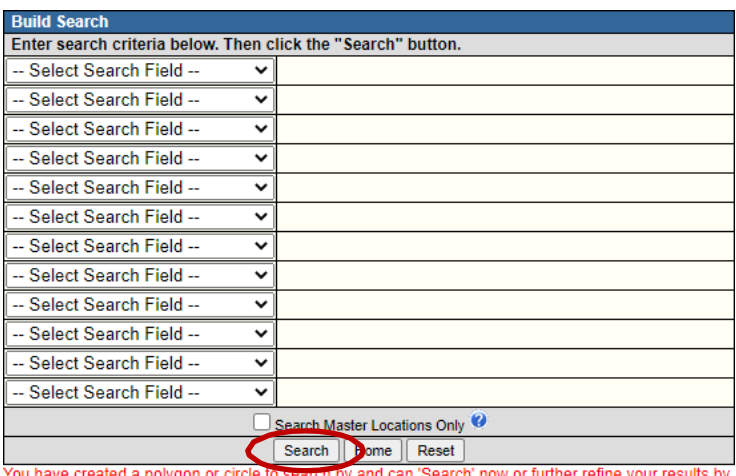

selecting crtieria above and then doing a search.

**Hint:** Click on count symbols in map to get information about Count location, type of count, Lat Long, AADT, interval and other relevant information.

Hint: Using Select by Polygon and Select using Buffer is a quick way of querying the application based on a specific Area of Interest (AOI). Cancel Polygon in TCDS operation when completed and after clearing screen. **Build Search** can be accessed from home screen.

# Location ID versus AADT

When selecting a count location, there can be two identifiers.

1. Location ID

This includes the **County Number (1)** and **traffic station number (2)**

75 000128 – Regular Location ID

 $\mathbb{R}$  $(1)$   $(2)$ 75 000047R – Ramp Location ID  $(1)$   $(2)$ 

Continuous Count location ID's are regular numbers eg. 32

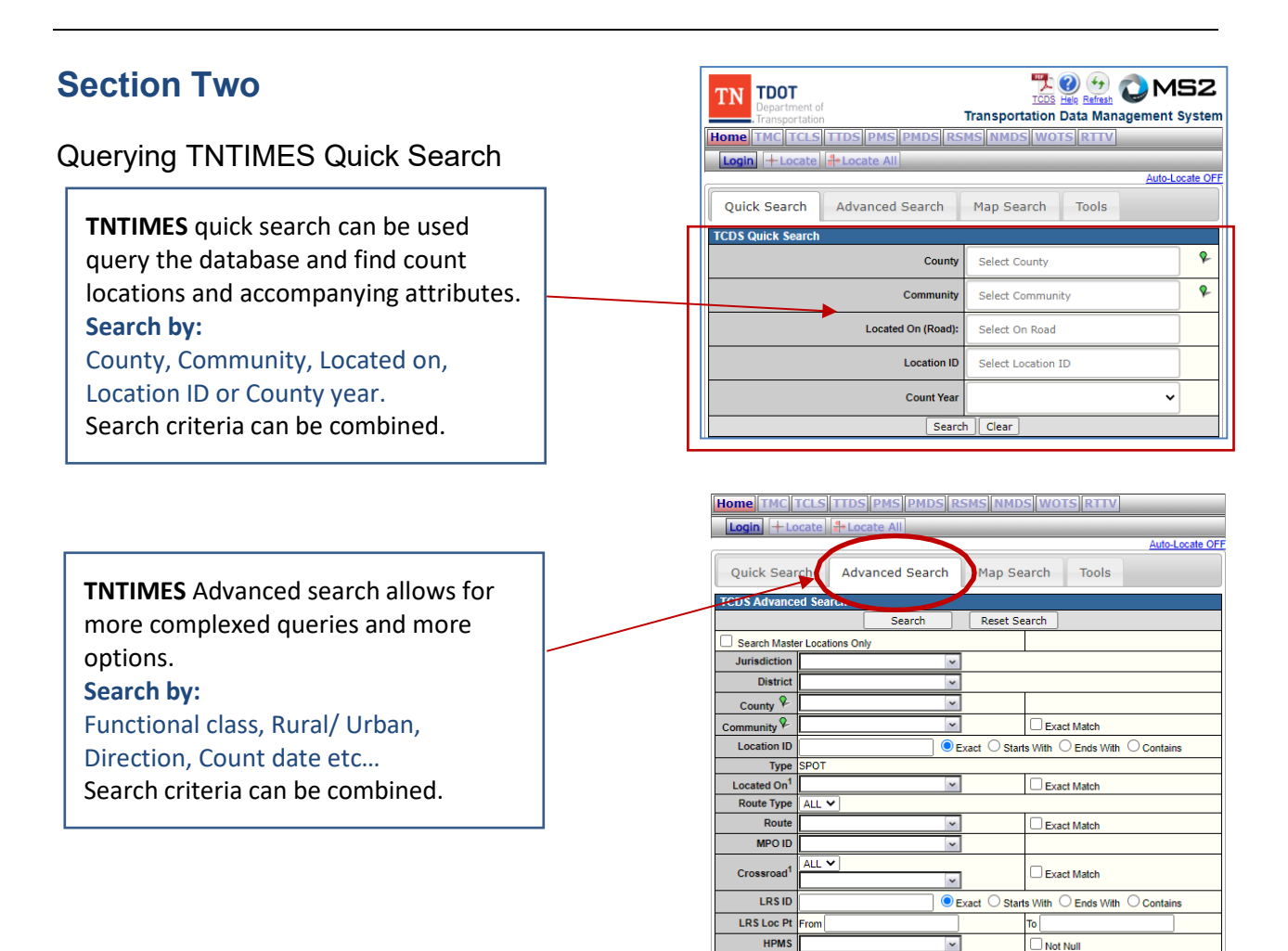

**ON HPMS** 

 $\Box$  Not Null

# Results

Results from a query will be displayed in the query input area in TCDS.

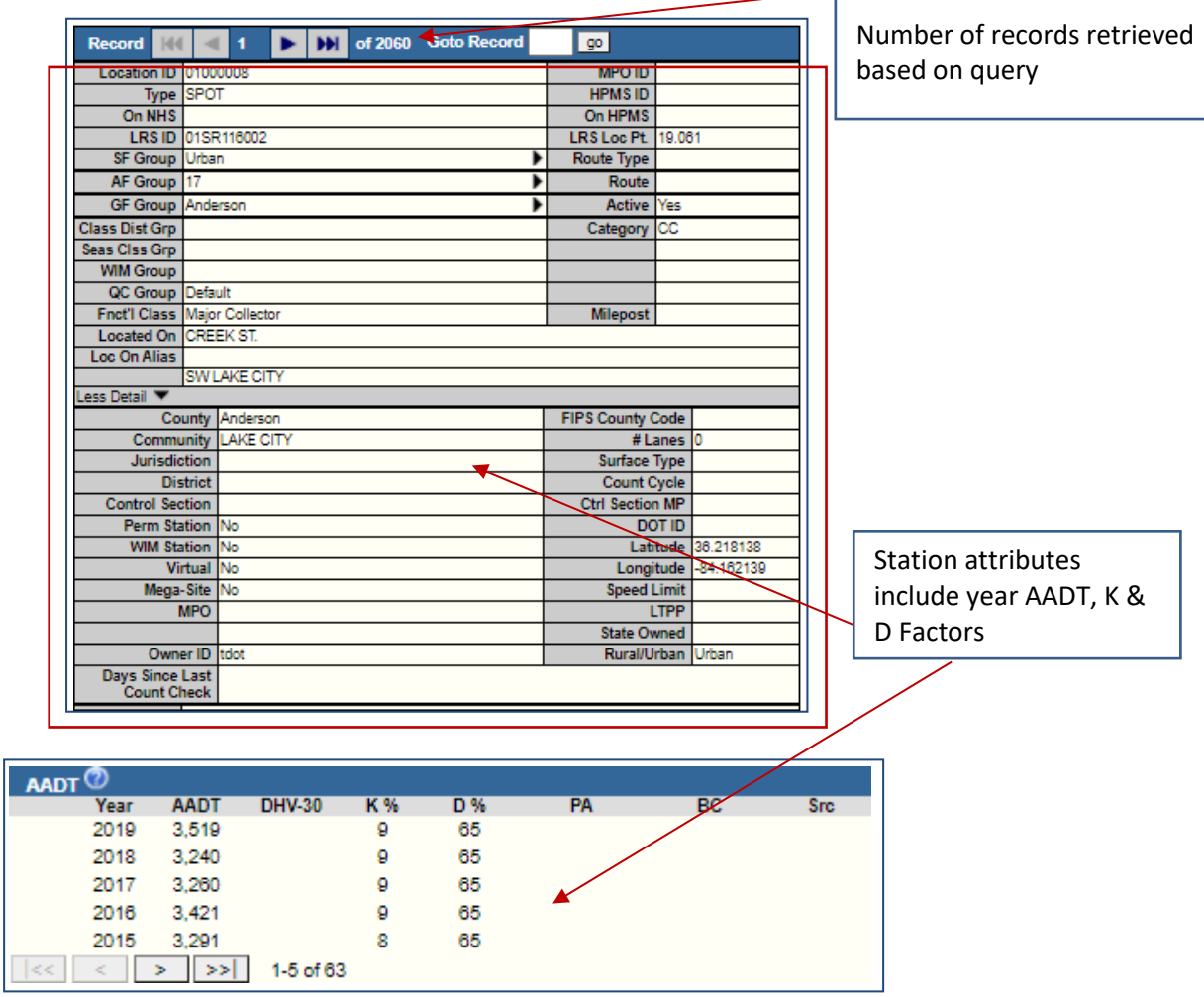

Raw traffic count information is broken down by Date, Interval, and Total.

TNTIMES currently records, **Volume counts, Classification counts, Speed**

**Hint:** Click on the eyeball link to the left of any of the count dates to see more detail and more functionality to manage the count.

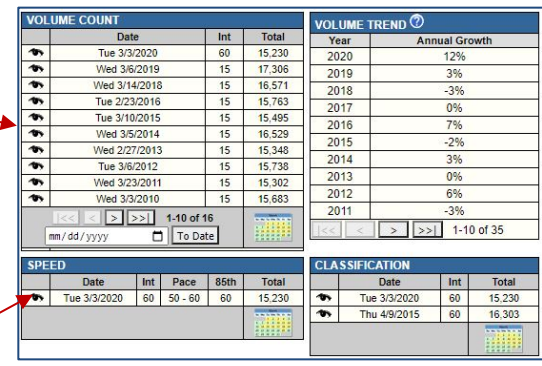

# Results Cont'd

Clicking on the eyeball link in any count category will navigate to the Count Report. This report includes Location information, Count data information, Interval, and individual count metrics.

AM and PM Peak are also included in the report.

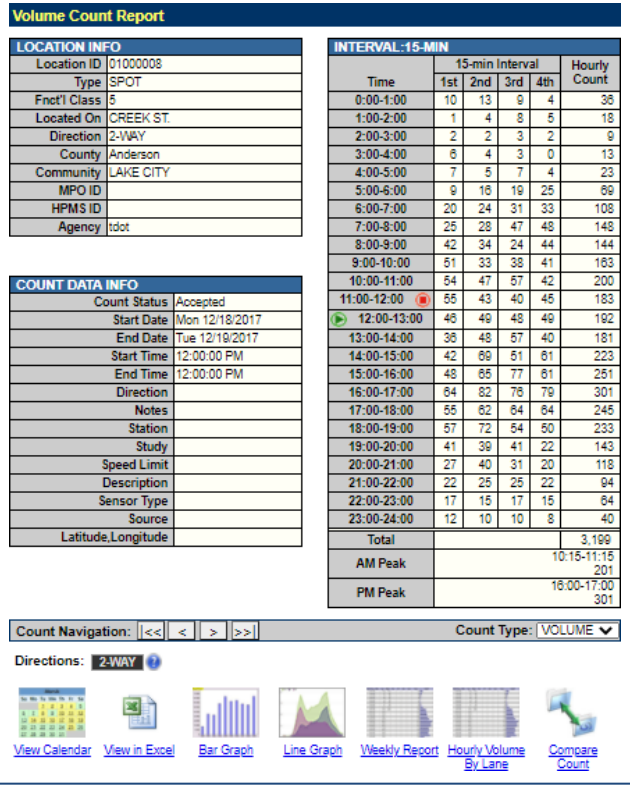

#### Count Result and map **interaction** The Locate/ Locate All button

TNTIMES is a geospatial application and attributes are interlaced in a spatial environment for visualization purposes.

Query results can be seen in table format or in a map using the Locate button to see a single count location or Locate All to see all the results on a map.

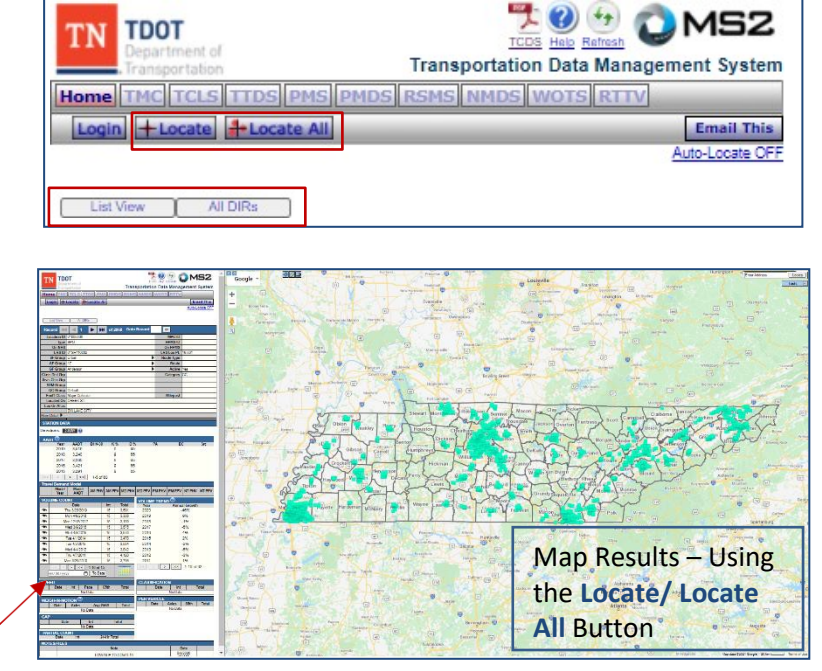

Tabular Results

Search Criteria Form View | Export XLS | # of Counts | FHWA Export | Edit All | Count Status |

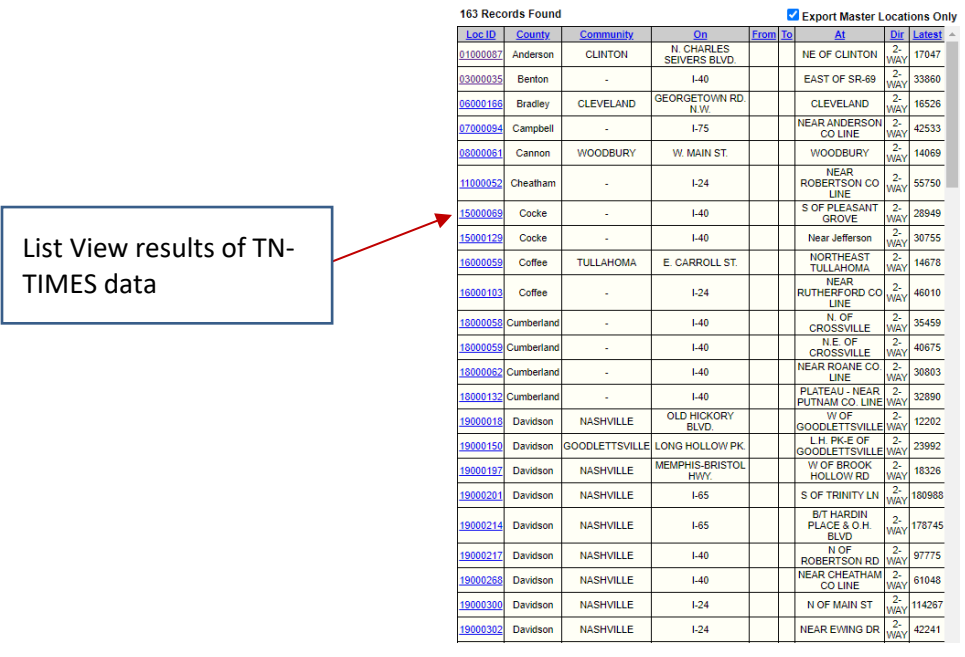

#### **Hint:** Use **List view** above to see a listing of all query results

data

hicle Classifications

 $\rightarrow$ 

Æ

Class 1

Class 2<br>Passenge<br>cars

Class 3<br>Four tin<br>single u

Class 4<br>Buses

Class 6<br>Three as<br>single ur

Class<br>Four o<br>axle, s<br>unit

Class<br>Four o<br>axle, s<br>trailer

Class<br>5-Axie

Class 10<br>Six or mo<br>axle, sing<br>trailer

trailer<br>Class 11<br>Five or le<br>axle, multrailer<br>Class 12<br>Six axle,<br>multi-tra

Class 13<br>Seven or<br>more ax<br>multi-tra

# Classification Data Report

The Classification Report is accessed by clicking on the eyeball link in the classification tab. The report highlights the FHWA F Scheme with raw data of vehicles crossing classification sensors.

Location 01000036 Located On N. MAIN ST. County Anderson Counted N OF CLINTON **CLINTON** Community B<sub>)</sub> Loc Or Start Date Wed 4/1/2015 Station **Alias** Start Time 11:00:00 AM **Direction WAY** Agency toot<br>Owner LEGA ensor Type Source Syst\_Combine\_Legacy Ractor 0.979 Count<br>Status Accepted Ñ Import<br>Type LEGACY Imported 12/3/2019 5:53:43 PM Filena e Class Short Directions: 2-WAY NB SB  $\overline{11}$  $\vert$  1 **Count Navigation:** Count Type: CLASS V **FHV** F Cb Start<br>Time Motor<br>avala Car Pick  $\begin{array}{|c|c|}\n 2A & 3A \\
\hline\n\text{SU} & \text{SU}\n\end{array}$  $\frac{>3A}{SU}$  $\frac{5A}{2U}$  3A  $\frac{>5A}{2U}$  $\frac{56}{20}$  $rac{6A}{2U}$  $>6A$ <br> $>2U$ Bus **TOTAL** bycle Car 10p Bus 50<br>2 55 14 0 0<br>0 19 9 0 0 cycle 2:00 AM<br>1:00 AM  $\frac{72}{29}$  $\frac{1}{\sigma}$  $rac{0}{0}$  $rac{1}{\circ}$  $\frac{0}{0}$  $00AM$  $\begin{array}{c}\n3 \\
\hline\n10 \\
\hline\n18\n\end{array}$  $\frac{22}{45}$  $\frac{11}{32}$ <br> $\frac{72}{125}$ 24 Hour count data based on the  $\frac{100}{100}$  AM 91 তা  $\overline{0}$  $\begin{array}{c|cccc} 49 & 0 & 0 \\ \hline 125 & 0 & 2 \\ \hline 168 & 0 & 4 \end{array}$ FHWA Vehicle classification  $00AM$  $\overline{\bullet}$ 00 AM<br>00 AM 45 scheme with totals. **DO AM** 141  $\overline{4}$ 蒜  $\frac{138}{99}$  $\begin{array}{c|c}\n\bullet & \bullet \\
\hline\n0 & 0 \\
\hline\n0 & 1\n\end{array}$  $\frac{490}{425}$ <br>543 00 AN :<mark>00 AM</mark><br>:00 AM  $\overline{4}$  $\overline{0}$ 4  $\overline{404}$  $\frac{1}{0}$   $\frac{1}{10}$  $\frac{708}{797}$  $00PM$ 150  $\overline{4}$  $\frac{2}{4}$  $\frac{5}{0}$ ₫ :00 PM<br>:00 PM  $\frac{1}{189}$  $\sqrt{0}$  $\overline{6}$ 870 :00 PM<br>:00 PM  $\begin{array}{|c|c|c|}\n\hline\n0 & 2 \\
\hline\n0 & 4\n\end{array}$  $\frac{206}{195}$  $\frac{0}{0}$  $\frac{1}{2}$  $\frac{0}{0}$ 830<br>895  $\frac{2}{4}$ IO PM  $rac{1}{\sqrt{98}}$  $\begin{array}{c|c}\n\phantom{0}2 & 4 \\
\hline\n1 & 1 \\
\phantom{0}1 & 1\n\end{array}$  $\frac{1}{\sigma}$ 10 PM 519 ΈÑ  $\frac{1}{\sigma}$ 00 PM  $\overline{0}$  1 - ठ **Count Navigation:** Quick reports for classification 国籍 国主 国 翩 Single Count<br>Class Report **View Calendar** Bar Graph Line Graph **View in Excel** Weekly Class Monthly<br>Report

**Classification Report** 

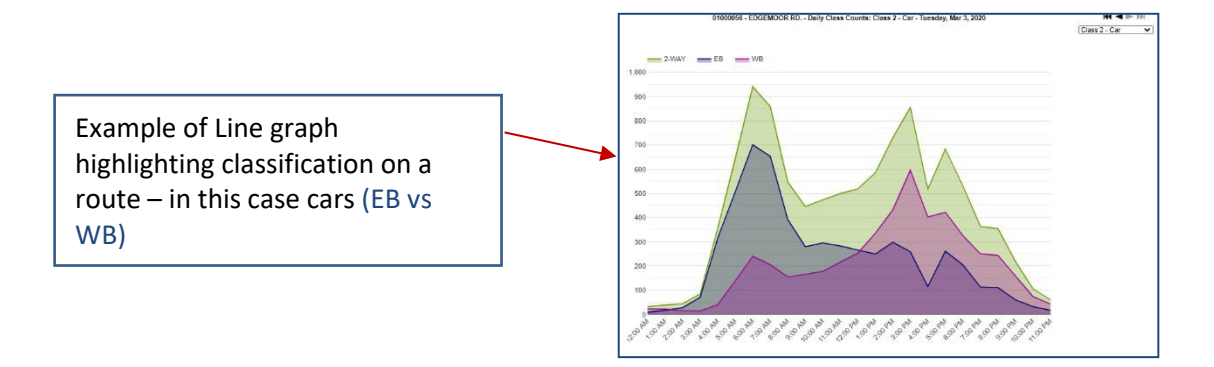

# **Reference**

MS2 – Traffic Count Database System User Guide; Traffic Count Database System (TCDS) Documentation (2021)

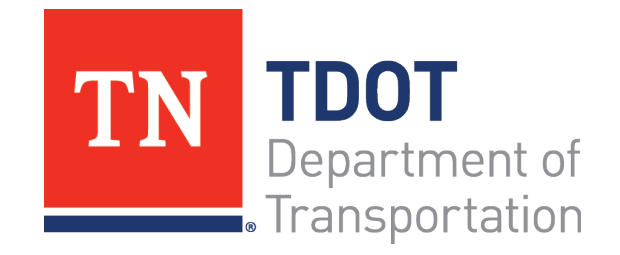

# TN-TIMES

**Long Range Planning Division James K. Polk Building 505 Deaderick Street, Suite 1000 Nashville, TN 37243**

**2021**